# WH3000SE

Manual

# WH3000SE WI-FI Internet wireless

weather station

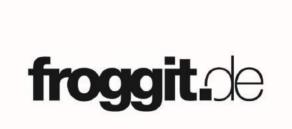

## **PROFESSIONAL WEATHER STATION**

## **Operation Manual**

## Table of Contents

| 1. Introduction                               | 5  |
|-----------------------------------------------|----|
| 2. Warnings and Cautions                      | 5  |
| 3. Quick Start Guide                          | 6  |
| 4. Pre-Installation Checkout and Site Survey  | 7  |
| 4.1 Pre Installation Checkout                 | 7  |
| 4.2 Site Survey                               | 8  |
| 5. Setting Started                            | 9  |
| 5.1 Contents                                  | 9  |
| 5.2 Sensor Set Up                             | 10 |
| 5.2.1. Install U-bolts and mounting pole      | 11 |
| 5.2.2. Install wind vane                      | 12 |
| 5.2.3. Install wind speed                     | 13 |
| 5.2.5. Mount assembled outdoor sensor package | 15 |
| 5.2.5.1 Before you mount                      | 15 |
| 5.2.5.2 Mounting                              | 15 |
| 5.2.6 Reset Button and Transmitter LED        | 17 |

| 5.3 Best Practices for Wireless Communication |
|-----------------------------------------------|
| 5.4 Display console 19                        |
| 5.4.1 Vertical Desk Stand21                   |
| 6. Display Console Operation23                |
| 6.1. Screen Display                           |
| 6.2. Initial Display Console Set Up           |
| 6.3 Key function                              |
| 6.4 Setting mode                              |
| 6.4.1 BEEP:                                   |
| 6.4.2 MAX/MIN Daily:                          |
| 6.4.3 DST(daylight saving time):27            |
| 6.4.4 Time zone                               |
| 6.4.5 Time / Date                             |
| 6.4.6 Pressure                                |
| 6.4.7 Light                                   |
| 6.4.8 Temperature                             |
| 6.4.9 Wind speed 32                           |
| 6.4.10 Rain                                   |
| 6.4.11 Moon phase                             |
| 6.5 Alarm mode                                |
| 6.5.1 Display of Alarm value                  |

| 6.5.2 Alarm mode setting:                               | 34 |
|---------------------------------------------------------|----|
| 6.5.3 Alarm Setting Order:                              | 35 |
| 6.6 Max/min mode                                        | 36 |
| 6.6.1 Press and release MAX/MIN key to display MAX data | 36 |
| 6.7 Calibration mode                                    | 37 |
| 6.8 Other Features                                      | 38 |
| 6.8.1 Factory Reset/Clear Memory                        | 38 |
| 6.8.2 Register New Transmitter                          | 39 |
| 6.8.3 Backlight Operation                               | 39 |
| 6.8.4 Tendency indicators                               | 40 |
| 6.8.5 Wireless Signal Strength Indicator                | 40 |
| 6.8.6 Weather forecast                                  | 41 |
| 6.8.7 Snooze                                            | 43 |
| 7. Specification:                                       | 43 |
| 8. Live Internet Publishing                             | 45 |
| 8.1 Connecting the Weather Station Console to WiFi      | 46 |
| 8.1.1 Download mobile application                       | 47 |
| 8.1.2 Connect the console to Wi-Fi                      | 47 |
| 8.1.2.1 Android user:                                   | 47 |
| 8.1.2.2 iOs user:                                       | 59 |
| 8.2 Mobile application – Device list                    | 67 |

| 8.3 Mobile application – Check WU weather data and graph6     | 39         |
|---------------------------------------------------------------|------------|
| 8.4 Mobile application – Remove or Add WU ID 7                | 70         |
| 8.5 Mobile application – Set Units 7                          | <b>'</b> 2 |
| 9. Registering WeatherUnderground.com through the PC or Mac 7 | 74         |
| I0. Maintenance                                               | 30         |
| 11. Troubleshooting Guide5                                    | 59         |

## 1. Introduction

Thank you for your purchase of the Solar Powered Wireless WiFi Weather Station. The following user guide provides step by step instructions for installation, operation and troubleshooting.

## 2. Warnings and Cautions

**Warning:** Any metal object may attract a lightning strike, including your weather station mounting pole. Never install the weather station in a storm.

**Warning:** Installing your weather station in a high location may result in injury or death. Perform as much of the initial check out and operation on the ground and inside a building or home. Only install the

weather station on a clear, dry day.

## 3. Quick Start Guide

Although the manual is comprehensive, much of the information contained may be intuitive. In addition, the manual does not flow properly because the sections are organized by components.

The following Quick Start Guide provides only the necessary steps to install, operate the weather station, and upload to the internet, along with references to the pertinent sections.

|      | Required                                                                           |             |  |  |
|------|------------------------------------------------------------------------------------|-------------|--|--|
| Step | Description                                                                        | Section     |  |  |
| 1    | Assemble and power up the Y shape sensor                                           | 5.2.1–5.2.3 |  |  |
| 2    | Power up the display console and synchronize with Y shape sensor                   | 5.4         |  |  |
| 5    | Mount the sensor array                                                             | 5.2.4       |  |  |
| 3    | Set date and time on console                                                       | 6.4.5       |  |  |
| 4    | Calibrate the relative pressure to sea-level conditions (local airport) on console | 6.7.1       |  |  |
| 6    | Reset the rain to zero on console                                                  | 6.4.10      |  |  |
|      | Optional                                                                           |             |  |  |
| 7    | Configure WiFi                                                                     | 8.1         |  |  |
| 8    | Register and upload to Weather Server                                              | 9           |  |  |

## 4. Pre-Installation Checkout and Site Survey

## 4.1 Pre Installation Checkout

Before installing your weather station in the permanent location, we recommend operating the weather station for one week in a temporary location with easy access. This will allow you to check out all of the functions, insure proper operation, and familiarize you with the weather station and calibration procedures. This will also allow you to test the wireless range of the weather station.

## 4.2 Site Survey

Perform a site survey before installing the weather station. Consider the following:

- 1. You must clean the rain gauge every few months and change the rechargeable batteries every 2-3 years. Provide easy access to the weather station.
- 2. Avoid radiant heat transfer from buildings and structures. In general, install the sensor array at least 5' from any building, structure, ground, or roof top.
- 3. Avoid wind and rain obstructions. The rule of thumb is to install the sensor array at least four times the distance of the height of the tallest obstruction. For example, if the building is 20' tall, and the mounting pole is 6' tall, install  $4 \times (20 6)' = 56'$  away.
- 4. Wireless Range. The radio communication between receiver and transmitter in an open field can reach a distance of up to 100meter, providing there are no interfering obstacles such as buildings, trees, vehicles, high voltage lines. Wireless signals will not penetrate metal buildings. Under most conditions, the maximum wireless range is 100'.
- 5. Radio interference such as PCs, radios or TV sets can, in the worst case, entirely cut off radio communication. Please take this into consideration when choosing console or mounting locations. Make sure your display console is at least five feet away from any electronic device to avoid interference.

## 5. Setting Started

## 5.1 Contents

| QTY | Item                                                                                       |
|-----|--------------------------------------------------------------------------------------------|
| 1   | Display Console                                                                            |
| 1   | Y shape outdoor sensor(Thermo-hygrometer / Rain Gauge /<br>Wind Speed Sensor /Transmitter) |
| 1   | Wind Vane                                                                                  |
| 1   | 5V DC Adapter                                                                              |
| 1   | U-bolt with mounting clamps                                                                |
| 1   | User manual                                                                                |
| 1   | Zip bag for 1pc 10mm single-head wrench                                                    |

## 5.2 Sensor Set Up

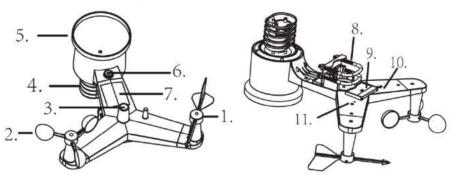

- 1. Wind Vane
- 2. Wind Speed Sensor
- 3. UV sensor/ Light sensor
- 4. Thermo-hygro sensor
- 5. Rain collector
- 6. Bubble level
- 7. Solar panel
- 8. U-Bolt
- 9. Battery compartment
- 10. Reset button
- 11. LED Indicator: light on for 4s if the unit power up. Then the LED will

flash onceevery 16 seconds (the sensor transmission update period).

### 5.2.1. Install U-bolts and mounting pole

Installation of the U-bolts, which are in turn used to mount the sensor package on a pole, requires installation of an included metal plate to receive the U-bolt ends. The metal plate, visible in **Fehler! Verweisquelle konnte nicht gefunden werden.**1, has four holes through which the ends of the two U-Bolts will fit. The plate itself is inserted in a groove on the bottom of the unit (opposite side of solar panel). Note that one side of the plate has a straight edge (which goes into the groove), the other side is bent at a 90-degree angle and has a curved profile (which will end up "hugging" the mounting pole). Once the metal plate is inserted, remove nuts from the U-Bolts and insert both U-bolts through the respective holes of the metal plate as shown in Figure 8.

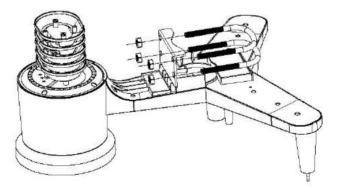

Figure 1

Loosely screw on the nuts on the ends of the U-bolts. You will tighten these later during final mounting. Final assembly is shown in Figure 9.

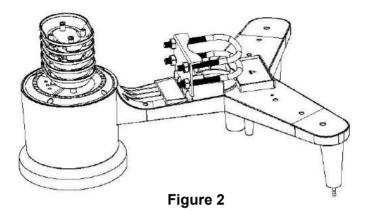

The plate and U-Bolts are not yet needed at this stage but doing this now may help avoid damaging wind vane and wind speed cups later on.

### 5.2.2. Install wind vane

Push the wind vane onto the shaft on the top of the sensor, unitl it goes further, as shown in figure 3.

Tighten the set screw, with a Philips screwdriver(size PH0), until the wind van cannot be removed from the axle, as shown in figure 4. Make sure the wind vane spin freely. The wind vane's movement has a small amount of friction, which is helpful in providing steady wind direction measurements.

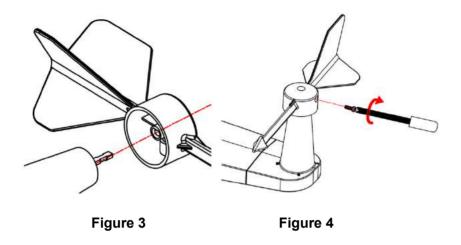

There are four alphabet letter of "N", "E", "S" and "W" around the wind direction, representing for the direction of North, East, South and West. Wind direction sensor has to be adjusted so that the directions on the sensor are matching with your real location. Permanent wind direction error will be introduced when the wind direction sensor is not positioned correctly during installation.

#### 5.2.3. Install wind speed

Push the wind speed into the shaft. as shown in figure 5. Tighten the set screw with as shown in figure 5. Make sure the wind speed spin freely.

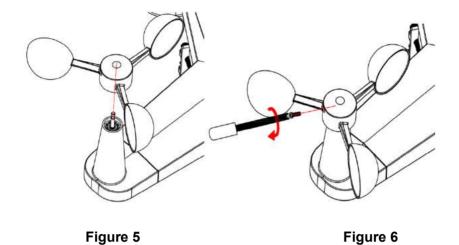

5.2.4. Install Batteries

Insert 2XAA batteries in the battery compartment. The LED indicator on the back of the transmitter will turn on for four seconds and normally flash once every 16 seconds (the sensor transmission update period).

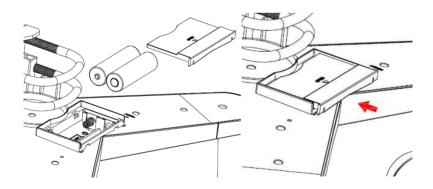

Figure 7

Figure 8

**Note:** If no LED light up or is lighted permanently, make sure the battery is inserted the correct way or a proper reset is happened. Do not install the batteries backwards. You can permanently damage the outdoor sensor

Note: We recommend lithium batteries for cold weather climates, but alkaline batteries are sufficient for most climates. We do not recommend rechargeable batteries. They have lower voltages, do not operate well at wide temperature ranges, and do not last as long, resulting in poorer reception.

## 5.2.5. Mount assembled outdoor sensor package

### 5.2.5.1 Before you mount

Before proceeding with the outdoor mounting detailed in this section, you may want to skip to setup instructions in section **Fehler! Verweisquelle konnte nicht gefunden werden.** and onwards first, while you keep the assembled outdoor sensor package nearby (although preferably not closer than 5 ft. from the console). This will make any troubleshooting and adjustments easier and avoids any distance or interference related issues from the setup.

After setup is complete and everything is working, return here for outdoor mounting. If issues show up after outdoor mounting they are almost certainly related to distance, obstacles etc.

### 5.2.5.2 Mounting

You can attach a pipe to a permanent structure and then attach the sensor package to it (see Figure 9). The U-Bolts will accommodate a pipe diameter of 1-2 inches (pipe not included).

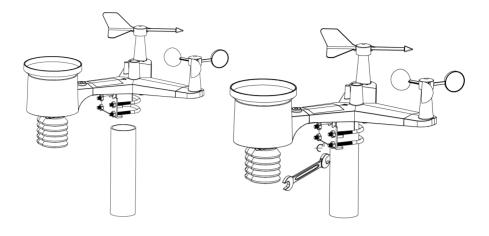

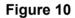

Finally, place the sensor package on top of the prepared mounting pipe. The U-Bolts should be loose enough to allow this but loosen the nuts as necessary. Once placed, hand tightens all four nuts, taking care to do so evenly.

Now you will need to align the whole package in the proper direction by rotating it on top of the mounting pipe as needed. Locate the arrow labeled "North" that you will find on top of the sensor package right next to the light sensor. You must rotate the whole sensor package until this arrow points due north. To achieve proper alignment, it is helpful to use a compass (many cell phones have a compass application). Once rotated in the correct orientation, lightly tighten the bolts a little more (use a wrench) to prevent further rotation.

**Note:** Use the bubble level next to the rain sensor to make sure sensor array is completely level. If the sensor is not level, the rain gauge, UV and solar radiation sensors will not measure properly.

### 5.2.6 Reset Button and Transmitter LED

In the event the sensor array is not transmitting, reset the sensor array.

With an open ended paperclip, press and hold the **RESET BUTTON** for three seconds to completely discharge the voltage.

Take out the batteries and wait one minute, while covering the solar panel to drain the voltage.

Put batteries back in and resynchronize with console by powering down and up the console with the sensor array about 3 meter away.

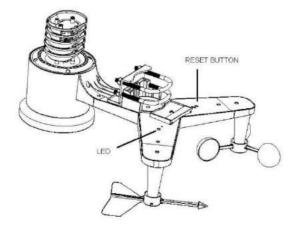

Figure 11

## 5.3 Best Practices for Wireless Communication

Note: To insure proper communication, mount the remote sensor(s)

upright on a vertical surface, such as a wall. Do not lay the sensor flat.

Wireless communication is susceptible to interference, distance, walls and metal barriers. We recommend the following best practices for trouble free wireless communication.

**Electro-Magnetic Interference (EMI)**. Keep the console several feet away from computer monitors and TVs.

**Radio Frequency Interference (RFI).** If you have other 433 MHz devices and communication is intermittent, try turning off these other devices for troubleshooting purposes. You may need to relocate the transmitters or receivers to avoid intermittent communication.

- 1. **Line of Sight Rating.** This device is rated at 300 feet line of sight (no interference, barriers or walls) but typically you will get 100 feet maximum under most real-world installations, which include passing through barriers or walls.
- 2. **Metal Barriers.** Radio frequency will not pass through metal barriers such as aluminum siding. If you have metal siding, align the remote and console through a window to get a clear line of sight.

The following is a table of reception loss vs. the transmission medium. Each "wall" or obstruction decreases the transmission range by the factor shown below.

| Medium | <b>RF Signal Strength Reduction</b> |
|--------|-------------------------------------|
|        |                                     |

| Glass (untreated) | 5-15%   |
|-------------------|---------|
| Plastics          | 10-15%  |
| Wood              | 10-40%  |
| Brick             | 10-40%  |
| Concrete          | 40-80%  |
| Metal             | 90-100% |

## 5.4 Display console

1. Insert the 5V AC adaptor into the back of the display console

Note: Place the outdoor sensor array about 5 to 10 feet from the display console and wait several minutes for the remote sensors to synchronize with the display console.

2. Insert 3 AAA batteries into the display console。 Please insert the battery as blew figure 12:

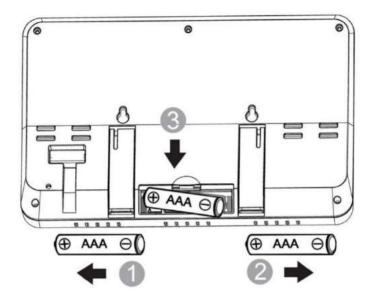

Figure 12

Note: The batteries are intended for back-up power only. The backlight will remain on for 5 seconds when on back up battery power only. Only when you use power adapter it will the back-light be continuously on.

- 3. Keep both sensor and the display console together for 15 minutes to lock in the sensor signals.
- 4. Spin the wind cups to simulate wind speed. Take the sensor to the sink and slowly drip water into the rain bucket to simulate rain.
- 5. After 15miuntes, follow the mounting instructions for proper placement of sensors.

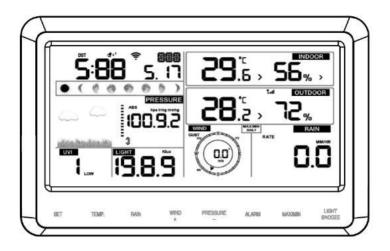

## Figure 13

Note: Your display console should have readings in all sections. Wind and Rain will show 0's (connected) until wind or rain occur or are simulated.

Note: If you only use battery to power up display console, you must press LIGHT/SNOOZE key to light up the LCD before press any other key.

## 5.4.1 Vertical Desk Stand

The console is best viewed above from a 20 to 30 degree angle.

In addition to the fold out desk stand on the back of the display, console, the console also includes a vertical desk stand to improve the viewing able on a desk, as shown in Figure 14.

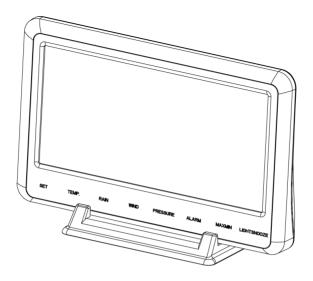

Figure 14

## 6. Display Console Operation

## 6.1. Screen Display

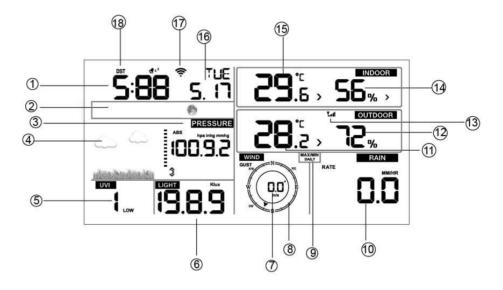

| 1.Time                 | 10. Rain fall           |
|------------------------|-------------------------|
| 2. Moon phase          | 11. Outdoor temperature |
| 3. Barometric Pressure | 12. Outdoor humidity    |
| 4. Weather forecast    | 13. RF icon             |
| 5. UV index            | 14. Indoor humidity     |
| 6. Light               | 15. Indoor temperature  |
| 7. Wind speed          | 16. Date                |

| 8. Wind direction | 17. WIFI icon |
|-------------------|---------------|
| 9. MAX/MIN Daily  | 18. DST       |

## 6.2. Initial Display Console Set Up

Connect the power adapter to power up the display console.

The unit will show software version number 2 seconds after power reset.

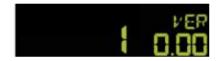

The unit will turn on all segments of the LCD for 3 seconds after power reset, the unit will start to register the outdoor channel for 3 minutes.

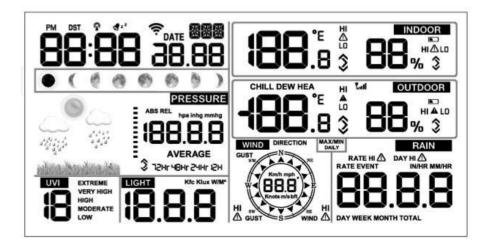

## 6.3 Key function

The console has eight keys for easy operation

| TEMP. | RAIN  | WIND | PRESSURE | ALARM | MAX/MIN                        | LIGHT<br>SNOOZE                        |
|-------|-------|------|----------|-------|--------------------------------|----------------------------------------|
|       | TEMP. |      |          |       | TEMP. RAIN WIND PRESSURE ALARM | TEMP. RAIN WIND PRESSURE ALARM MAX/MIN |

| Кеу      | Description                                                                                                    |
|----------|----------------------------------------------------------------------------------------------------|
| SET      | Hold this key to enter setting mode                                                                                                    |
| TEMP.    | Press this key to view wind Chill, Heat Index, Dew Point Temperature                                                                                         |
| RAIN     | Press this key to view Rain Rate, event, Rain Day,<br>Rain Week, Rain Month, and Rain total<br>Press the RAIN key 2s to reset current display rain           |
| WIND +   | Press this key to view wind/gust and wind direction                                                                                                    |
| PRESSURE | Press this key to view Absolute Pressure average of<br>12hr, 24hr, 48hr and 72hr<br>Press and hold 2s this key to view the absolute and<br>relative pressure |
| ALARM    | Press this key to view the alarm value of Temperature /<br>Humidity/rain rate/rain day/wind                                                                  |

| MAX/MIN          | Press this key to view the MAX/MIN value of<br>Temperature / Humidity/rain rate/rain<br>day/wind/UVI/LIGHT/Absolute Pressure |
|------------------|----------------------------------------------------------------------------------------------------|
| LIGHT<br>/SNOOZE | Press this key to adjust LCD backlight brightness:<br>HI/MID/OFF<br>Hold this key to register new transmitter                |

Note:

- When power on, press WIND/+ and PRESSURE /-key to reset the weather station and clear all records memory, and clears all user settings to default.
- 2) When power on, press **TEMP.** key to skip receive RF signal.
- In Setting mode, pressing WIND/+or PRESSURE/- key select the unit or scrolls the value; keeping press and holding WIND/+or PRESSURE/- key for 2 second will increase/decrease digits in great steps.
- 4) The setting procedure can be exited at any time by either pressing the **LIGHT** /**SNOOZE** key or waiting for the 30-second time-out to take effect.

## 6.4 Setting mode

Pressing the **SET** key for 2 seconds to enter setting model, the basic settings can now be performed in the following order:

6.4.1 BEEP:

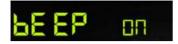

- Press the **SET** key for 2 seconds to select the beep section, ON/OFF section digits will start flashing, press the **WIND/+** or **PRESSURE/-** key to select ON or OFF.

"BEEP ON" will make the Beep sound on every key press. If you do not want the beep sound to be heard, select "BEEP OFF"

#### 6.4.2 MAX/MIN Daily:

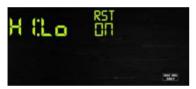

Press the SET key twice to select the MAX/MIN Daily section,
 ON/OFF section digits will start flashing,press the WIND/+ or
 PRESSURE/- key to select ON or OFF. (Default is ON,ON: clear at 0:00 every day).

### 6.4.3 DST(daylight saving time):

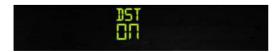

- Press the **SET**key third time to select the **Daylight saving time** section, ON/OFF section digits will start flashing,press the **WIND/+**or

PRESSURE/- key to select ON or OFF . (default ON, only WWVB)

Note: DST time start at 1:00am GMT of the last Sunday in March and end at 1:00am GMT of the last Sunday in October.

### 6.4.4 Time zone

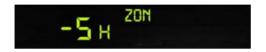

- Press the **SET**key forth time to select the **Time zone** section, time zone section digits will start flashing, press the **WIND/+**or **PRESSURE/-** key to select the value . (level: -12 to +12, default: -5)

#### 6.4.5 Time / Date

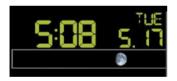

- Press the **SET**key fifth time to select the 12/24 hour format section (default: 24hr).

- Press the **SET**key sixth time to select the hour section.

- Press the SET key seventh time to select the minutes section.

- Press the **SET**key eighth time to select DD-MM or MM-DD format. (Default DD-MM format)

- Press the **SET**key ninth time to select year.
- Press the **SET** key tenth time to select month.

- Press the **SET** key again time to select day.

Note: Press the **WIND/+**or **PRESSURE/-**key to set the value.

Note: If user to change minute value, second will auto clear to 0.

## 6.4.6 Pressure

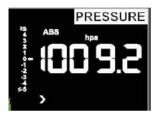

### 1) Viewing Absolute vs. Relative Pressure

To switch between absolute and relative pressure, press and hold the [PRESSURE -] button for two seconds.

Absolute pressure is the measured atmospheric pressure, and is a function of altitude, and to a lesser extent, changes in weather conditions.

Absolute pressure is not corrected to sea-level conditions.

Relative pressure is corrected to sea-level conditions.

## 2) Rate of Change of Pressure Graph

The rate of change of pressure graphic is shown to the left of the barometric pressure and signifies the difference between the daily average pressure and the 30 day average (in hPa).

400-05404

## 3) Viewing Pressure History

Press the [PRESSURE -] button to view the 12 hour, 24 hour, 48 hour and 72 hour pressure average.

## 4) Relative Pressure Calibration Discussion

To compare pressure conditions from one location to another, meteorologists correct pressure to sea-level conditions. Because the air pressure decreases as you rise in altitude, the sea-level corrected pressure (the pressure your location would be at if located at sea-level) is generally higher than your measured pressure.

Thus, your absolute pressure may read 28.62 inHg (969 mb) at an altitude of 1000 feet (305 m), but the relative pressure is 30.00 inHg (1016 mb).

The standard sea-level pressure is 29.92 inHg (1013 mb). This is the average sea-level pressure around the world. Relative pressure measurements greater than 29.92 inHg (1013 mb) are considered high pressure and relative pressure measurements less than 29.92 inHg are considered low pressure.

To determine the relative pressure for your location, locate an official reporting station near you (the internet is the best source for real time barometer conditions, such as Weather.com or Wunderground.com), and set your weather station to match the official reporting station.

### 6.4.7 Light

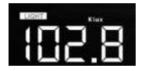

- Press the SETkey 14th to select light unit (lux, fc, w/m2;default: w/m2).

### 6.4.8 Temperature

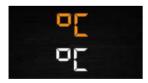

- Press the **SET**key 15th to select in/outdoor temperature unit ( C or F;default: C).

- In normal model, press the **TEMP.** key to view wind Chill, Heat Index, Dew Point Temperature. Press the **TEMP.** key for 5 second, will register new transmitter.

Note: every 60 second the unit will measure indoor temperature, indoor humidity and pressure. If temperature is to lower than minimum range, will display --.-, if it is higher than highest range, will display --.-.

### 6.4.9 Wind speed

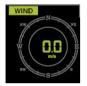

- Press the **SET**key 16th to select wind speed unit ( km/h, mph, knots, m/s, bft;default: km/h ).

- In normal mode, press and release the **WIND/+** key to view the wind, gust and wind direction.

#### 6.4.10 Rain

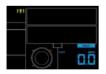

- Press the SETkey 17th to select rainfall unit (in/mm; default: mm).

- In normal mode, press and release the RAIN key to view rain of rate, event, day, week, month and total.

- Press the **RAIN** key for 2 seconds to reset current display rain.

Note:

□Reset week rain, will auto reset day rain

□Reset month rain, will auto reset week and day rain.

□Reset total rain, will auto reset month, week and day rain.

Note:

□Rain rate: the last 10 minutes rainfall multiplication 6.

 Rain event: It start to record the rain event value form the rain falls, the rain event is over and value reset to 0 if last 24 hour rainfall less 1mm and the last 1 hour no rainfall..

Day: defined by calendar day i.e. 0:00 - 24:00 with current date.

□Week: defined by calendar week i.e. Sunday – Saturday.

□Month: defined by calendar Month i.e. January 1 - January 31.

□Total: running total since station was powered up

**Note:** the transmitter will send the wind speed, wind direction, rainfall every 16 second

### 6.4.11 Moon phase

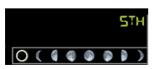

- Press the SETkey 18th to select Northern or Southern Hemisphere

## 6.5 Alarm mode

## 6.5.1 Display of Alarm value

1) Press and release ALARM key to display high alarm

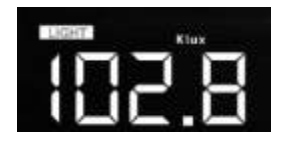

2) Press ALARM key again to display low alarm

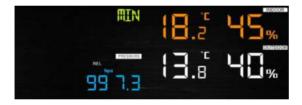

Note:

- Press RAIN key to select display rate or day rain alarm data.
- Press WIND/+key to select display wind or gust alarm data.

- Press **ALARM** key third time or press **LIGHT** /**SNOOZE** key back to normal mode

### 6.5.2 Alarm mode setting:

1) Press and hold for 2 seconds ALARM key enter alarm setting

mode:

- 2) Press the **WIND/+** or **PRESSURE/-** to arm/disarm alerts and adjust alert values.
- 3) Press the **SET** key to confirm & move to the next item.
- 4) Press the ALARM key to on/off the alarm

Note: when alert is triggered, the current triggering source

time, time, icon for high value and icon for low value will be flashing, indicating alert is triggered.

Note: press **ALARM** key third time back to normal mode or press **LIGHT /SNOOZE** key back to normal mode.

## 6.5.3 Alarm Setting Order:

- 1) Time alarm setting
- 2) Indoor high temperature setting
- 3) Indoor low temperature setting
- 4) Indoor high humidity setting
- 5) Indoor low humidity setting
- 6) Outdoor high temperature setting
- 7) Outdoor low temperature setting
- 8) Outdoor high humidity setting
- 9) Outdoor low humidity setting

- 10) High wind setting
- 11) High gust setting
- 12) Rain rate high setting
- 13) Rain day high setting

## 6.6 Max/min mode

### 6.6.1 Press and release MAX/MIN key to display MAX data

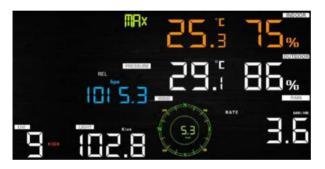

- Press TEMP. key to view wind chill, heat index and dew point max.

- Press **RAIN** key to view rain rate, rain day, rain week and rain month max.

- Press WIND/+ to view wind and gust max.

- Press **PRESSURE**/- to hold 2 seconds to view pressure absolute and relative max.

#### Press again to display min data

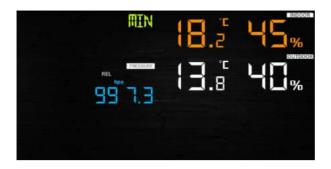

- Press **TEMP.** key to view wind chill and dew point min.

- Press **PRESSURE/-**to hold 2 seconds to view pressure absolute and relative min.

Note: press and hold 2s MAX/MIN button to reset all max or min.

press **MAX/MIN** key third time back to normal mode or press **LIGHT /SNOOZE** key back to normal mode.

#### 6.7 Calibration mode

Hold the **TEMP.** and **MAX/MIN** key together for 5 seconds to enter calibration mode.

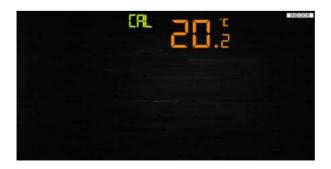

- Press the WIND/+and PRESSURE/- key to adjust values.
- Press the **SET** key to confirm & move to the next item.
- Press the **ALARM** key to reset any adjusted value.
- Press the LIGHT /SNOOZE key at any time to exit.

#### **Calibration Order:**

- Indoor temperature offset calibrated (range +/-5°C, default: 0 degrees)
- 2) Indoor humidity offset calibrated (range +/-10%)
- Outdoor temperature offset calibrated (range +/-5°C, default: 0 degrees)
- 4) Outdoor humidity offset calibrated (range +/-10%)
- 5) Absolute pressure offset calibrated (range +/-50hpa)
- 6) Wind direction offset calibrated (adjust by degree)
- 7) Wind speed factor adjust, default 100% (range 50% to 150%)
- 8) Rain factor adjust, default 100% (range 50% to 150%)

#### 6.8 Other Features

#### 6.8.1 Factory Reset/Clear Memory

To restore the console to factory default, perform the following steps:

1. Remove the power from the console by removing the batteries and disconnecting the AC adapter.

- 2. Apply power by connecting the AC adapter.
- 3. Wait for all of the segments to appear on the screen,.
- 4. Press and hold the **WIND/+** and **PRESSURE/-** keys at the same time until the console power up sequence is complete (about 5 seconds).
- 5. Replace the batteries.

#### 6.8.2 Register New Transmitter

Press and hold the **LIGHT** /**SNOOZE** button for 5 seconds, and the console will re-register the wireless sensor.

#### 6.8.3 Backlight Operation

1) With AC adaptor.

The backlight can only be continuously on when the AC adapter is permanently on. When the AC adapter is disconnected, the backlight can be temporarily turned on.

Press the **LIGHT SNOOZE** key to adjust the brightness between High, Low and Off.

2) Without AC adaptor

To reduce power consumption, the display console will automatically enter sleep mode and will not send data to the Internet if no key is pressed for 15s. Hold the **LIGHT /SNOOZE** key in sleep mode or plug in the DC adapter wake up equipment.

#### 6.8.4 Tendency indicators

Tendency arrows allow you to quickly determine of temperature or pressure are rising and falling in a three hour update period, updated every 30 minutes.

Eg. : At 3:00 - compare to 12:00 data; at 3:30 -compare to 12:30 ..... etc

| Tendency<br>indicators |         | Humidity        | Temperature         | Pressure       |
|------------------------|---------|-----------------|---------------------|----------------|
| ^                      | Rising  | Rising ><br>3%  | Rising >=<br>1C/2F  | Rising > 1hpa  |
| >                      | Steady  | Change<br><= 3% | Change <<br>1C/2F   | Change <= 1hpa |
| ~                      | Falling | Falling ><br>3% | Falling >=<br>1C/2F | Falling > 1hpa |

#### 6.8.5 Wireless Signal Strength Indicator

The wireless signal strength displays reception quality. If no signal is lost, the signal strength indicator will display 5 bars. If the signal is lost once, four bars will be displayed.

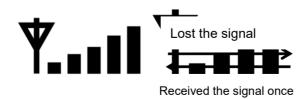

#### 6.8.6 Weather forecast

There are six color forecast icons use changing atmospheric pressure to predict weather conditions for the next 6-hours. Please allow at least one month for the weather station to learn the barometric pressure over time.

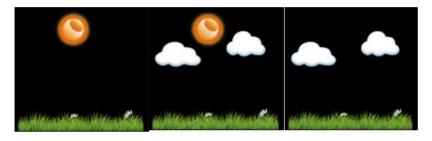

Sunny

Partly sunny

Cloudy

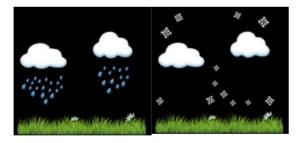

Rainy

Snowy

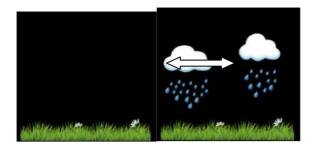

#### Storm rainy

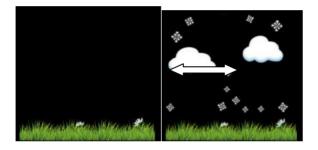

Storm Snowy

Note: Snowy icon will appear in place of rainy icon when the outdoor temperature is below 0°C (32 F).

#### Weather Forecasting Description and Limitations

In general, if the rate of change of pressure increases, the weather is generally improving (sunny to partly cloudy). If the rate of change of pressure decreases, the weather is generally degrading (cloudy, rainy or stormy). If the rate of change is relatively steady, it will read partly cloudy.

The reason the current conditions do not match the forecast icon is

because the forecast is a prediction 24-48 hours in advance. In most locations, this prediction is only 70% accurate and it is a good idea to consult the National Weather Service for more accurate weather forecasts. In some locations, this prediction may be less or more accurate. However, it is still an interesting educational tool for learning why the weather changes.

The National Weather Service (and other weather services such as Accuweather and The Weather Channel) have many tools at their disposal to predict weather conditions, including weather radar, weather models, and detailed mapping of ground conditions.

#### 6.8.7 Snooze

When time alarm has been triggered, the alarm will sound and alarm icon flash for 120s. Press **SNOOZE/LIGHT** key to silence the alarm for 10 minutes and then the alarm will sound again when that time is up. Press any key except SNOOZE/LIGHT key to stop the alarm.

## 7. Specification:

#### Outdoor data

Transmission distance in open field : 100m

Frequency : 433/868 MHz (option)

Temperature range : -40°C--60°C

Accuracy: + / - 1°C

Resolution : 0.1°C

Measuring range rel. humidity : 10% ~ 99%

Accuracy : +/- 5%

Rain volume display : 0 – 6000mm (show --- if outside range)

Accuracy : + / - 10%

Resolution : 0.1mm (if rain volume < 1000mm)

1mm (if rain volume > 1000mm)

Wind speed : 0-50m/s (0~100mph) (show --- if outside range)

Accuracy: +/- 1m/s (wind speed< 5m/s)

+/-10% (wind speed > 5m/s)

Light: 0-200k Lux

Accuracy : +/-15%

Measuring interval outdoor sensor: 16 s

#### Indoor data

Indoor temperature range : -10°C--60°C (show --- if outside range) Resolution : 0.1°C

Measuring range rel. humidity : 10% ~ 99%

Resolution : 1%

Measuring range air pressure : 700-1100hPa (20.67-32.5inHg)

Accuracy : +/-3hpa

Resolution : 0.1hPa (0.01inHg)

Alarm duration : 120 sec

Measuring interval indoor data : 60s

#### Power consumption

- Base station : 5V DC adaptor (included), Power Consumption: 0.5 Watts (1.25 Watts during WiFi configuration mode)
- Base station : 3 x AAA batteries (not included)
- Remote sensor : 2x AA batteries (not included), The primary power source is the solar panel. The batteries provide backup power when there is limited solar energy

Transmission Power: -1.83dBm

### 8. Live Internet Publishing

Your console is capable of sending your sensor data to select internet-based weather services. The supported services are shown in the table below:

| Hosting<br>Service    | Website                          | Description                                                                                                    |
|-----------------------|----------------------------------|----------------------------------------------------------------------------------------------------|
| Weather<br>Undergound | https://www.wunderground.<br>com | Weather Underground is a<br>free weather hosting<br>service that allows you to<br>send and view your weather<br>station data real-time, view<br>graphs and gauges, import |

|                                            |                                  | text data for more detailed<br>analysis and use iPhone,<br>iPad and Android<br>applications available at<br>Wunderground.com.<br>Weather Underground is a<br>subsidiary of The Weather<br>Channel and IBM. |
|--------------------------------------------|----------------------------------|----------------------------------------------------------------------------------------------------|
| Weather<br>Cloud                           | https://weathercloud.net         | Weathercloud is a real-time<br>weather social network<br>formed by observers from<br>around the world.                                                                                                    |
| Weather<br>Observation<br>Website<br>(WOW) | http://wow.metoffice.gov.<br>uk/ | WOW is a UK based<br>weather observation<br>website. WOW allows<br>anyone to submit their own<br>weather data, anywhere in<br>the world.                                                                   |

#### 8.1 Connecting the Weather Station Console to WiFi

To send weather data to these services you must connect your console to the internet via Wi-Fi. The console can only operate using Wi-Fi when the external power adapter is connected and plugged in!

**Note:** If you are testing the setup with the outdoor sensor package nearby and indoor, you may want to consider connecting to Wi-Fi, but not yet configuring any of the weather services. The reason is that while indoor the temperatures and humidity recorded by the outdoor sensor, and as reported to the weather service(s) will reflect indoor conditions, and not outdoor conditions. Therefore, they will be incorrect. Furthermore, the rainfall bucket may be tripped during handling, causing rain to register while it may not actually have been raining. One way to prevent this is to follow all instructions, except to use an incorrect

password, on purpose! Then, after final outdoor installation, come back and change the password after clearing console history. That will start uploading to the services with a clean slate.

#### 8.1.1 Download mobile application

Wi-Fi configuration is done using your mobile device, either iOS or Android. Start by downloading the "WS View" application from the Apple App Store or Google Play store, as appropriate for your device.

#### 8.1.2 Connect the console to Wi-Fi

8.1.2.1 Android user:

Now activate the application you have downloaded on your mobile device. The following instructions will generally show screen shots for the Android application side by side.

#### **Configure Device**

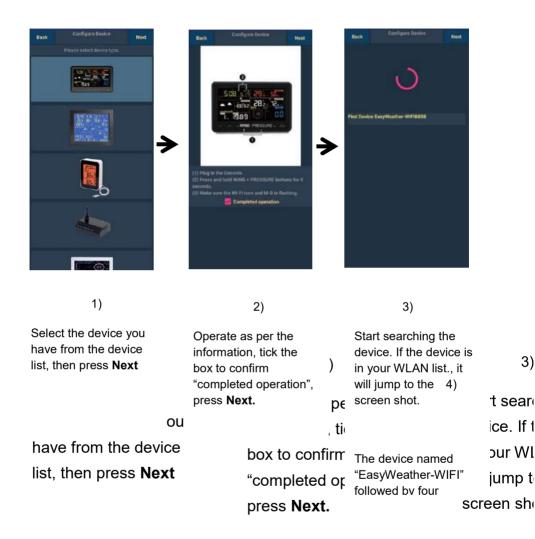

The devic "EasyWea

followed b

characters

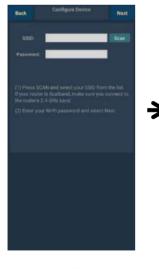

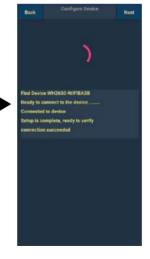

Press Scan and select you **SSID** from the list, then enter your WiFi **nassword** and press 5)

Start to connect your phone to the weather

#### **Upload Setting**

Your console is capable of sending your sensor data to select internet-based weather services: Wunderground.com,

Weathercloud.net and, wow.metoffice.gov.uk. User need to register at the select website to get the station ID and password

Note : User can register Wunderground.com directly through WS View APP, other two registering through the web browser

#### Upload your weather data to Wunderground.com а.

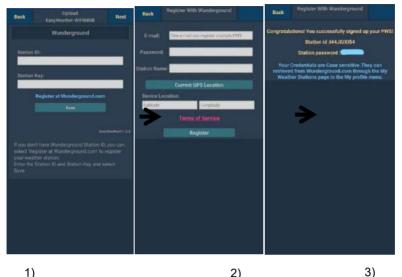

1)

Upload your weather data to Wunderground.com

Input Station ID & Station Key, pressSave. Your station ID will be added on the WU StationID.

then press Next. Jump to the screen about Upload your weather data to Weathercloud net

#### **Register at** Wunderground.com

2)

Enter your valid e-mail address and password to obtain the Station ID & Station Key from Wunderground.com. Enter the Station Name vou want. Press "Current GPS Location" to get the device current location of I atitude and Longitude.

Than proce Ponietor

If register successfully,

vou'll receive a Station ID and Station password / kev.. You will also receive an e-mail about the information of Station ID and Station password / key

Then press **Back** to return back Upload screen

If you don't have Wunderground Station ID and Key. press"Register at

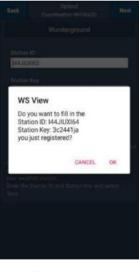

4)

Select **OK** to fill in theStation ID and Station password / key automatically.

Press**Save**Your station ID will be added on the WU StationID. Upload **to Wunderground.com** Setting finish.

b. Upload your weat

her

| data |
|------|
|------|

| <b>G</b> | 💽 Sign                     |
|----------|----------------------------|
|          | oin<br>hercloud            |
| Usemame  |                            |
| Email    |                            |
|          |                            |
| Password |                            |
|          | s, you agree to our Terms. |

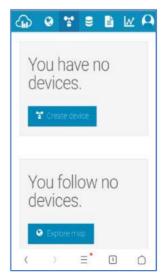

#### to Weathercloud.net

| Beck                                | Upload<br>wH2550A-WIFBE1D                                                                                                   | Next                 |
|-------------------------------------|----------------------------------------------------------------------------------------------------|----------------------|
|                                     | Weathercloud                                                                                                    |                      |
| Weathe                              | ircloud ID:                                                                                                    |                      |
| Weathe                              | ircloud Key:                                                                                                    |                      |
|                                     |                                                                                                    |                      |
|                                     | Register at Weathercloud.net                                                                                                |                      |
|                                     |                                                                                                    |                      |
|                                     |                                                                                                    | A CHARACTER CONTRACT |
| click on t<br>station.<br>Return to | ir Wab Browser, go to weatherclo<br>the link above, and register your w<br>this app. Enter the Weatherclour<br>select flave | reather              |
|                                     |                                                                                                    |                      |
|                                     |                                                                                                    |                      |
|                                     |                                                                                                    |                      |
|                                     |                                                                                                    |                      |
|                                     |                                                                                                    |                      |
|                                     |                                                                                                    |                      |

|             | 2)                                                                                    |                                    |
|-------------|---------------------------------------------------------------------------------------|------------------------------------|
|             | Register at<br>Weathercloud.net                                                       | You will t<br>to add a             |
| <b>&gt;</b> | Visit weathercloud.net<br>and enter a Username,<br>Email and Password to              | "Create o<br>your stat             |
|             | sign up                                                                               | After reg                          |
|             | Respond to the<br>validationemail from<br>Weathercloud (it may<br>take a few minutes) | station, t<br>"Weathe<br>"Key" pre |

Entor the

1)

Upload your weather data to **Weathercloud.net** 

Input Weathercloud ID &Weathercloud Key, press**Save**..

then press **Nex**t. Jump to the screen about Upload your weather data to Weather

Observation

Website (WOW)

#### c. Upload your weather data to WeatherObservationWebsite

#### (WOW)

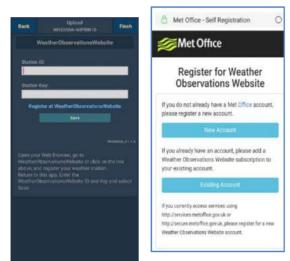

#### 2)

1)

Upload your weather data to WOW

Input Weathercloud ID &Weathercloud Key, press**Save**..

# then press **Finish**. Jump to the **Device List** home screen

#### Register at WeatherObservatio nWebsite

Choose create a new account you will be presented with a form to fill out

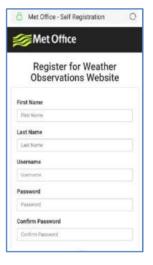

#### 3)

The actual form is longer, but all questions should be self-explanatory.

Complete and submit the form. You will shortly receive an email with instructions on how to login

Now wait for the email to arrive and click the link in that email to confirm your email address.

Follow instructions on the screen and login to the site

Once you are logged in you will need to create a new WOW site. "Sites" are the means by which WOW organizes weather data you contribute. Basically, WOW builds a personal web site for your weather station. Associated with the web site is two items you will need to allow uploading of data:

**Site ID:** This is an arbitrary number that is used to distinguish your site from another. This number appears (in brackets) next to or underneath the name of your site on the site information page, for example: 6a571450-df53-e611-9401-0003ff5987fd

**Authentication Key:** This is a 6-digit number that is used to ensure data is coming from you and not another user.

Begin setting up a new site by clicking "Enter a Site":

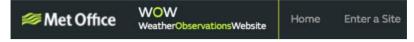

You will be presented with a form where you detail your station's location and a bunch of other settings related to how you wish the site to operate. After you complete the setup, you should see:

| Site Created!<br>Your new site has been created and saved. |
|------------------------------------------------------------|
| View Site Ge to the homepage                               |
| Share your site!                                           |
| Y R                                                        |

Make sure you are (still) logged in to the WOW site. Login as necessary. Now click on "My Sites" in the navigation bar at the top. If you have only 1 site, you will now be shown its page. If you have multiple, you will have to choose the correct one first. On this page, you will find the site id just below the map:

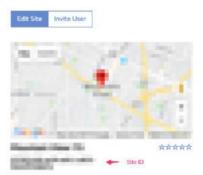

You will also need to establish a unique 6 digits PIN code that you should keep secret. It is the "Authentication Key." Setup this number by clicking on "Edit Site") (**Fehler! Verweisquelle konnte nicht** 

**gefunden werden.**) and filling out the with a 6-digit number of your choice:

# Authentication Key 123456

You will need both "Site ID" and "Authentication Key" to setup the upload configuration for WOW in the Weather Server.

In your mobile application, navigate to the "Device List" page and tap on the device you want to configure WOW for. You will then be shown the "wunderground.com" configuration. Please ignore and tap "Next" to see the "Weathercloud" configuration. Please press "Next" one more time and you will now be on the screen where you will configure WOW.

On this screen you will fill out "Station ID" with the WOW "Site ID" value, and "Station Key" with the WOW "Authentication Key" you created. Press "Save" to finalize the configuration.

#### 8.1.2.2 iOs user:

Activate the application you have downloaded on your mobile device. The main screen will indicate your station is off-line (because it is not yet connected to Wi-Fi).

| -           | No Station ID |  |
|-------------|---------------|--|
|             | NO Station ID |  |
| Temperati   | ure           |  |
| Dew Point   |               |  |
| Relative H  | lumidity      |  |
| Relative P  | ressure       |  |
| Wind Dire   | ction         |  |
| Wind Spe    | ed            |  |
| Wind Gus    | t Speed       |  |
| Solar Radi  | iation        |  |
| Rainfall Ra | ate           |  |
| Rainfall To | day           |  |
|             |               |  |
|             |               |  |
|             |               |  |
|             |               |  |
|             |               |  |
|             |               |  |

#### **Configure Device**

Note: If you own a dual band router (2.4 GHz and 5.0 GHz), make sure you connect to the 2.4 GHz band, otherwise it will fail to connect the weather station to WiFi.

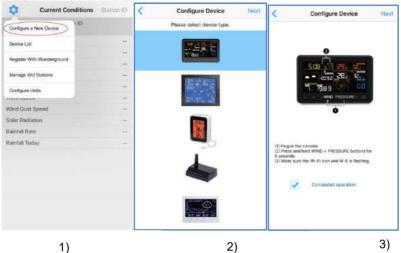

Tap on the settings icon and select "Configure a New

Select the device you have from the device list, than proce Novt

Operate as per the information, tick the box to confirm "completed .. .. ..

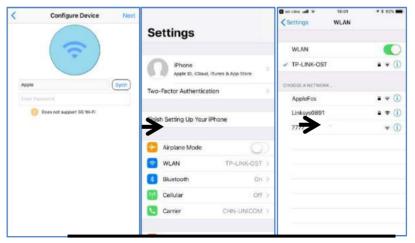

Press Sycn and select your WiFi network from the WLAN list, then enter your WiFi .. .

select your WiFi network you want and return to WS Wiew App

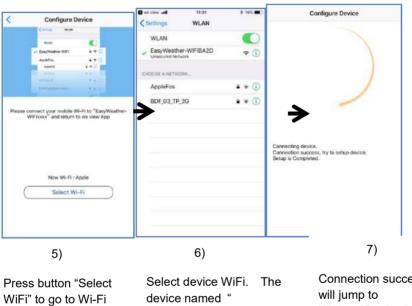

Catting

EasyWeather-WIFxxxxI"" and return to WS View App Connection success, it "UploadSetting" screen automatically

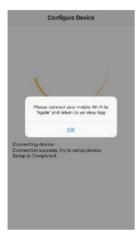

It may have chance to happen that it cannot return back the same WiFi network which you selected on step 4)

The window "Please connect your mobile Wi-Fi to xxxx(WiFi Network name) and return to WS View App" will pop up. Press **OK** to continue.

#### **Upload Setting**

Your console is capable of sending your sensor data to select internet-based weather services: Wunderground.com, Weathercloud.net and, wow.metoffice.gov.uk. User need to register at the select website to get the station ID and password

#### Note : User can register Wunderground.com directly through WS View APP, other two registering through the web browser

#### a. Upload your weather data to Wunderground.com

| Covice Info Upload Next                   | Upload Register a PSW Register                                                        | Register a PSW Response                                                                                                    |
|-------------------------------------------|---------------------------------------------------------------------------------------|----------------------------------------------------------------------------------------------------|
| Server<br>Wunderground                    | Create WU account or register a PWS<br>E-mail<br>One e-mail can register multiple PWS | Congratulations! You successfully signed up your<br>PWS!                                                                                     |
| Station Key                               | Password<br>Enter Password Again                                                      | Station id:144JIUXI66<br>Station password:k9f1nu1e                                                                                           |
| Save                                      | Name                                                                                  | Your Credentials are Case sensitive. They can<br>retrieved her Wunderground.com through the<br>My Weakee Unions page in the My profile menu. |
| Register at Wunderground                  | Device Locistion                                                                      |                                                                                                    |
| Wanderground PWS<br>tesymothervitz2       | Current GPS Location Latitude wunderground can Terms of Service Accept Ourt Accept    |                                                                                                    |
| Enter Station ID and Key and Select Save. |                                                                                       |                                                                                                    |

## Upload your weather data to **Wunderground.com**

Input Station ID &Station Key, press**Save**. Your station ID will be added on the WU StationID.

then press **Next**. Jump to the screen about Upload your weather data to **Weathercloud.net** 

#### Register at Wunderground.com

2)

Enter your valid e-mail address and password to obtain the Station ID &Station Key from Wunderground.com. Enter the Station Name you want. Press "Current GPS Location" to get the device current location of Latitude and Longitude.

Then press Register

3)

If register successfully,

you'll receive a Station ID and Station password / key.. You will also receive an e-mail about the information of Station ID and Station password / key

Then return to Upload Wunderground screen to input Station ID &Station Key..

If you don't have

#### b. Upload your weather data to Weathercloud.net

Input Weathercloud ID & Weathercloud Key, press **Save**. Then press **Nex**t. Jump to the screen about Upload your weather data to WeatherObservation Website (WOW)

If you don't have Weathercloud ID and Key, press "Register at Weathercloud.net"to open your web browser to activating the Register with Weathercloud.net option. Please refer 8.1.2.1**Register at Weathercloud.net.** The operation is same

| Covice Info Upload Next                        | Sign up - Weathercloud                                          |                        |
|------------------------------------------------|-----------------------------------------------------------------|------------------------|
| Server                                         |                                                                 |                        |
| Weathercloud<br>Weathercloud ID                | G Sign in                                                       | You have no            |
| Weathercloud Key<br>Save                       | Join<br>Weathercloud                                            | devices.               |
| Register at Weathercloud                       | Username                                                        |                        |
|                                                | Email                                                           | Versfelleringe         |
| Easy/Weather/1.2.2                             | Password                                                        | You follow no devices. |
|                                                | By sheking Sign up, you agree to our Terma.                     |                        |
| Enter Weathercloud ID and Weathercloud Key and | Sign up                                                         | Explore map            |
| Select Save.                                   | This website uses cookies to improve your experience. Read more | < ) ≡ ⊡ ∩              |

# c. Upload your weather data to WeatherObservationWebsite (WOW)

Input Weathercloud ID & Weathercloud Key, press **Save**. Then press **Finish**. Jump to the **Device List** home screen

If you don't have WOW ID and Key, press "Register at WeatherObservationWebsite" to open your web browser to activating the Register with WOW option.

Please refer 8.1.2.1 **Register at WeatherObservationWebsite.** The operation is same

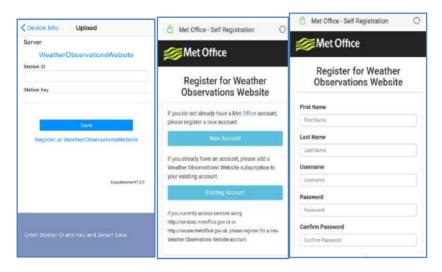

#### 8.2 Mobile application – Device list

You are able to see your console through the "Device List" menu option:

Tapping on your console's entry in the device list will bring you to the page where you can change WU registration information. If you want to stop your console upload data to Wunderground, delete your Station ID and select **"Save**".

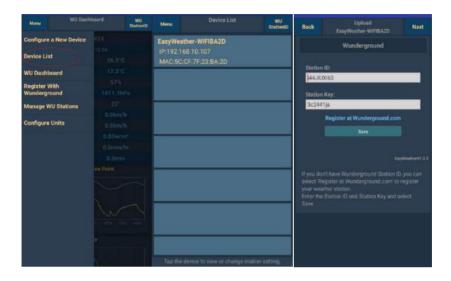

#### Mobile application – Device List (Android)

| Current Co                                                                                                    | nditions Station ID | C Device Info                                                       | Cevice Info Upload Next                                                                                                    |
|----------------------------------------------------------------------------------------------------|---------------------|---------------------------------------------------------------------|----------------------------------------------------------------------------------------------------|
| Configure is New Device<br>Device List<br>Register With Wunderground<br>Manage WU Stations<br>Configure Units<br>Configure Units<br>Configure Un | 10                  | EasyWeather-WIFI0225<br>IP: 192.168.0.175<br>MAC: 2C:3A-E8:26:02:25 | Server<br>Wunderground<br>Station Ney<br>Isring 198<br>Sation Key<br>Isring 198<br>Register at Wunderground<br>Wunderground PWS<br>Easyteemery 132 |
|                                                                                                    |                     | Tap on your device above to view or<br>change settings.             | Enter Station ID and Key and Select Save,                                                                                                    |

#### Mobile application – Device List (iOS)

## 8.3 Mobile application – Check WU weather data and graph

In the mobile application tap **Menu**choose **WU Dashboard** and you will be presented with a page listing current conditions for that station.

If you have added multiple WU IDs, tap on the WU Station ID to switch to view data from other IDs.

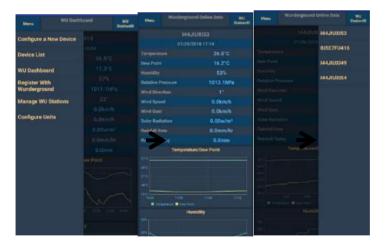

Mobile application – WU Daseboard (Android)

| -                                                                                           | Current Conditions                                                                          | Station ID     | <b>Q</b> (                            | Current Conditi              | ons Station ID |
|---------------------------------------------------------------------------------------------|---------------------------------------------------------------------------------------------|----------------|---------------------------------------|------------------------------|----------------|
|                                                                                             | IUSE7FU414<br>2018-08-07 10:44:55                                                           |                | 3                                     | IU5E7FU41/<br>018-08-07 10-  | IUSE7FU414     |
| Temperat                                                                                    | nue                                                                                         | 79.9 °F        | Temperature                           |                              | IUSE7FU417     |
| Dew Point                                                                                   | t                                                                                           | 62.2 °F        | Dew Point                             |                              |                |
| Relative Humidity                                                                           |                                                                                             | 55 %           | Relative Humidity                     |                              |                |
| Relative Pressure                                                                           |                                                                                             | 29.93 inHg     | Relative Pressure                     |                              |                |
| Wind Direction                                                                              |                                                                                             | North          | Wind Direction                        |                              |                |
| Wind Speed                                                                                  |                                                                                             | 0.0 mph        | Wind Speed                            |                              |                |
| Wind Gust Speed                                                                             |                                                                                             | 0.0 mph        | Wind Gust Speed                       |                              |                |
| Solar Radiation                                                                             |                                                                                             | 0.00 w/m       | Solar Radiation                       |                              |                |
| Rainfall Ra                                                                                 | ate                                                                                         | 0.0 mm         | Rainfall Rate                         |                              |                |
| Rainfali Today                                                                              |                                                                                             | 0.0 mm         | Rainfall Today                        |                              | 0.0 mm         |
| 0<br>0<br>0<br>0<br>0<br>0<br>0<br>0<br>0<br>0<br>0<br>0<br>0<br>0<br>0<br>0<br>0<br>0<br>0 | Танараниция<br>10 09:20 06:30 06:46                                                         | 04.20 10:05    | 1 1 1 1 1 1 1 1 1 1 1 1 1 1 1 1 1 1 1 | Temperasel<br>18:20 05:40 06 | 46 08:20 10:00 |
|                                                                                             | ature <b>=</b> Dev Point<br>Instance<br>Whytypypypythethethethethethethethethethethethethet | N222 - 137/023 |                                       |                              | mm             |

#### Mobile application – WU Daseboard (iOS)

#### 8.4 Mobile application – Remove or Add WU ID

If you have previously registered your console for use with wunderground.com and wish to remove this device data display from App, use the "**Manage WU Station**" menu option after tapping on the settings icon, select"**Delete**"your console from the list and confirm you wish to delete the station. The Station ID will delete from WU Station ID list and will not have the data information on the APP. But the data will upload to Wunderground.com as usual.

If you want to add a new weather station to view its data on APP, and this device have registered in Wunderground.com, select "Add WU Station ID" and input the WU station ID of this new device.

| Menu WU Dash                  | board    | WU<br>StationID | Minu                     | WU StationID Manage | WU<br>StationID |
|-------------------------------|----------|-----------------|--------------------------|---------------------|-----------------|
| Configure a New Device        |          |                 |                          | Add WU Station ID   |                 |
| Device List                   |          | 5               | 144JHJXI53<br>q5aptml    |                     | Delete          |
| WU Dashboard                  |          | 8               | Juse7F0410<br>Jurling198 |                     | Delete          |
| Register With<br>Wunderground |          | Pa              | 144JIUX149<br>x30w070    |                     | Delete          |
| Manage WU Stations            |          |                 |                          |                     |                 |
| Configure Units               |          | h.              |                          |                     |                 |
|                               |          | hre             |                          | <b>&gt;</b>         |                 |
|                               | ew Point | 0 2400          |                          |                     |                 |

#### Mobile application –Remove or Add WU ID (Android)

| Current Condit               | ions Station ID | Kanage WU Stations | ADD   |
|------------------------------|-----------------|--------------------|-------|
| Configure a New Device       |                 | 144JIUX163         | Delet |
| Device List                  | **              |                    |       |
| Register With Wunderground   |                 |                    |       |
| Register that transferground |                 |                    |       |
| Manage WU Stations           |                 |                    |       |
| Configure Units              |                 |                    |       |
| millio opecca                |                 |                    |       |
| Wind Gust Speed              |                 |                    |       |
| Solar Radiation              | **              |                    |       |
| Rainfall Rate                | -               |                    |       |
| Rainfall Today               |                 |                    |       |
|                              |                 |                    |       |
|                              |                 |                    |       |
|                              |                 |                    |       |
|                              |                 |                    |       |
|                              |                 |                    |       |
|                              |                 |                    |       |
|                              |                 |                    |       |
|                              |                 |                    |       |

Mobile application –Remove or Add WU ID (iOS)

#### 8.5 Mobile application – Set Units

You may want to change the units in which sensor values are reported. To do so, click on the **"Configure Units**" menu after tapping on the settings icon. Next, tap on the sensor type you wish to change the reporting units for and set the units as desired.

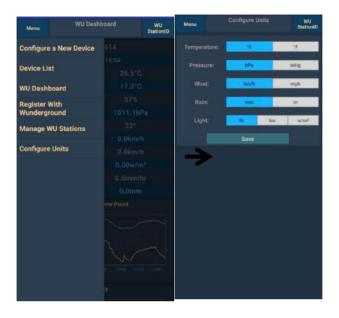

### Mobile application – Change units (Android)

| 10   |       |                                |                                                                                   |
|------|-------|--------------------------------|-----------------------------------------------------------------------------------|
| (ID) |       | Temperature                    | *C *F                                                                             |
|      |       | Pressure                       | hpa inhg                                                                          |
|      |       | Wind Speed                     | kph mph                                                                           |
|      | **    | Rain                           | mm in                                                                             |
|      | ** .  |                                |                                                                                   |
|      |       |                                |                                                                                   |
|      |       |                                |                                                                                   |
|      | **    |                                |                                                                                   |
|      | **    |                                |                                                                                   |
|      | **    |                                |                                                                                   |
|      | **    |                                |                                                                                   |
|      |       |                                |                                                                                   |
|      |       |                                |                                                                                   |
|      |       |                                |                                                                                   |
|      |       |                                |                                                                                   |
|      |       |                                |                                                                                   |
|      |       |                                |                                                                                   |
|      |       |                                |                                                                                   |
|      | ID ID | 1D<br><br><br><br><br><br><br> | ID Temperature<br>Pressure<br>Wind Speed<br>Rain<br><br><br><br><br><br><br><br>- |

Mobile application – Change units (iOs)

# 9. Registering WeatherUnderground.com through the PC or Mac

1. Visit Wunderground.com and select the **Join** link at the top of the page. Select the **Free** sign up option.

|   | WWEATHER Maps & Radar Severe Weather News & Blogs Photo                                                                                                    | s & Video   | Activities More $\checkmark$ | Search Locations | 🔹 Log.in   Join 🔅     |
|---|----------------------------------------------------------------------------------------------------|-------------|------------------------------|------------------|-----------------------|
|   | * Procenic, AZ A Sectore, AZ A Procenic, AZ A Procenic, AZ Sectore, AZ A Procenic, AZ Sectore, AZ Lithia, FL                                                                                                    | Van Nuys, C | A Canoga Park, CA            |                  | <b>†</b>              |
|   | Create an Account                                                                                                    |             | Member Sign Ir               | ı                | 1                     |
|   | Email                                                                                                    |             | Email                        |                  |                       |
|   | Username (numbers and letters only)                                                                                                    |             | Password                     |                  |                       |
|   | Password (s-30 characters) Show                                                                                                    |             | Forgot your password?        |                  |                       |
|   | I agree to the Terms of Service I would like to receive WU updates via email                                                                                                    |             |                              |                  | Looking for Facebook? |
| 2 | Basic - Free         Premium - \$10/yr           Upload Photos         - A D FREE Weblies           Post Blogs         - A D FREE Meblie Apps           Post Comments         - A D FREE Twells Apps           - D D FREE Twells Apps         - A D FREE Twells Apps |             |                              |                  |                       |

- 2. Select More | Register Your PWS.
- 3. Click **Send Validation Email**. Respond to the validation email from Wunderground (it may take a few minutes).

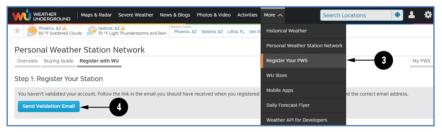

4. Select More | Register Your PWS again and enter all of the information requested.

|                                        | Maps & Radar Seve        | ere Weather News &                     | Blogs Photos & Vide      | o Activities        | More A               |            |
|----------------------------------------|--------------------------|----------------------------------------|--------------------------|---------------------|----------------------|------------|
| Phoenix, AZ A<br>88 °F Scattered Close | uds //// 72.5 °F Rain    | Recent Cities<br>Phoenix, AZ Sedona, A | AZ Lithia, FL Van Nuys,  | CA Canoga Park      | Historical Weather   |            |
| Personal Weathe                        | er Station Net           | work                                   |                          |                     | Personal Weather St  | ation Netw |
| Overview Buying Guide                  | Register with WU         |                                        |                          | )                   | Register Your PWS    |            |
| Step 1: Register You                   | r Station                |                                        | -                        | -                   | WU Store             |            |
| Type in the address where              | the weather station will | be located. Drag the n                 | narker to your location. |                     | Mobile Apps          |            |
| Q 2541 E Camelback Rd                  | Phoenix,                 | Estates                                | Arizona Biltmore         |                     | Daily Forecast Flyer |            |
| St                                     | Colony Biltmo            |                                        | Village.on t             | Weather API for Dev | elopers              |            |
| E Georgia Ave                          |                          |                                        |                          |                     | Site Map             |            |

- 5. After registering your station, make a note of the following:
  - Station ID
  - Station Key / Password

Enter the Station ID (ID), Station Key (Password) and Station Number (StationNum) into the WS View.

Below figure is an example, and your station ID and password will be different.

Congratulations. Your station is now registered with Wunderground!

You are almost done. Now go to your weather station software and add the following:

Your Station ID: KAZPHOEN424

Your Station Key/Password:

# mdreeley

**Note:** Your station ID will have the form: KSSCCCC###, where K is for USA station (I for international), SS is your state, CCCC is your city and ### is the station number in that city.

In the example above, KAZPHOEN424 is in the USA (K), State of Arizona (AZ), City of Phoenix (PHOEN) and #424.

#### Viewing your Data on Wunderground.com

There are several ways to view your data on Wunderground:

#### Web Browser

Visit:

http://www.wunderground.com/personal-weather-station/dashboard?ID =STATIONID

where **STATIONID** is your personal station ID (example, KAZSEDON12).

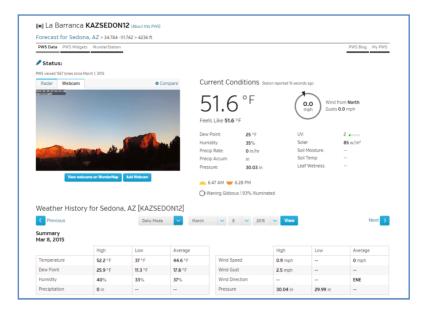

## WunderStation iPad App

Visit:

http://www.WunderStation.com

to download the WunderStation iPad app.

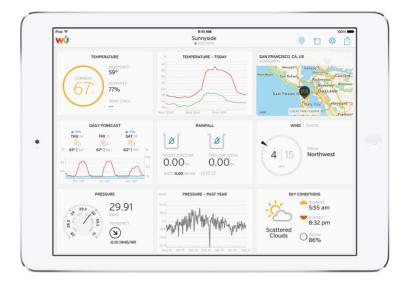

## Mobile Apps

Visit:

http://www.wunderground.com/download/index.asp

for a complete list of Mobile apps for iOS and Android. Alternately, you can find your data on your mobile device's web browser.

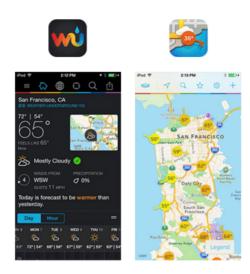

# 10. Maintenance

 Clean the rain gauge once every 3 months. Rotate the funnel counter-clockwise and lift to expose the rain gauge mechanism, and clean with a damp cloth. Remove any dirt, debris and insects. If bug infestation is an issue, spray the array lightly with insecticide.

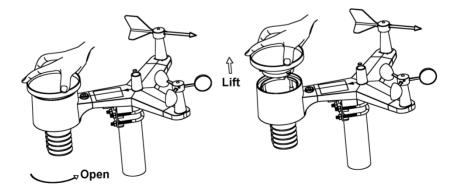

- 2. Clean the solar radiation sensor and solar panel every 3 months with damp cloth.
- 3. Replace batteries every 1-2 years. If left in too long, the batteries may leak due to environmental challenges. In harsh environments, inspect the batteries every 3 months (when cleaning the solar panel).
- 4. When replacing the batteries, apply a corrosion preventive compound on the battery terminals, available at Amazon and most hardware stores.
- 5. In snowy environments, spray the top of the weather station with anti-icing silicon spray to prevent snow build up.

## **11.Troubleshooting Guide**

| Problem | Solution |
|---------|----------|
|         |          |

| Problem                                                                       | Solution                                                                                                    |
|-------------------------------------------------------------------------------|----------------------------------------------------------------------------------------------------|
| Outdoor sensor<br>array does not<br>communicate to<br>the display<br>console. | The sensor array may have initiated properly and<br>the data is registered by the console as invalid, and<br>the console must be reset. Press the reset button<br>as described in Section 5.2. |
|                                                                               | With an open ended paperclip, press the reset button for 3 seconds to completely discharge the voltage.                                                                                        |
|                                                                               | Take out the batteries and wait one minute, while covering the solar panel to drain the voltage.                                                                                               |
|                                                                               | Put batteries back in and resync the console with the sensor array about 10 feet away.                                                                                                    |
|                                                                               | The LED next to the battery compartment will flash<br>every 16 seconds. If the LED is not flashing every<br>16 seconds                                                                         |
|                                                                               | Replace the batteries in the outside sensor array.                                                                                                    |
|                                                                               | If the batteries were recently replaced, check the<br>polarity. If the sensor is flashing every 16 seconds,<br>proceed to the next step.                                                       |

| Problem | Solution                                                                                                    |
|---------|----------------------------------------------------------------------------------------------------|
|         | There may be a temporary loss of communication<br>due to reception loss related to interference or other<br>location factors,                                                                                                    |
|         | or the batteries may have been changed in the<br>sensor array and the console has not been reset.<br>The solution may be as simple aspowering down<br>and up the console(remove AC power and batteries,<br>wait 10 seconds, and reinsert AC power and<br>batteries). |
|         |                                                                                                    |
|         |                                                                                                    |
|         |                                                                                                    |
|         |                                                                                                    |

| Problem                                                                   | Solution                                                                                                    |  |  |
|---------------------------------------------------------------------------|----------------------------------------------------------------------------------------------------|--|--|
| Temperature<br>sensor reads too<br>high in the day<br>time.               | Make certain that the sensor array is not too close to<br>heat generating sources or strictures, such as<br>buildings, pavement, walls or air conditioning units.                                                                                                    |  |  |
|                                                                           | Use the calibration feature to offset installation issues related to radiant heat sources. Reference Section 6.7.                                                                                                    |  |  |
| Relative pressure<br>does not agree<br>with official<br>reporting station | You may be viewing the absolute pressure, not the relative pressure.                                                                                                    |  |  |
|                                                                           | Select the relative pressure. Make sure you properly calibrate the sensor to an official local weather station. Reference Section 6.4.6 for details.                                                                                                    |  |  |
| Rain gauge reports<br>rain when it is not<br>raining                      | An unstable mounting solution (sway in the<br>mounting pole) may result in the tipping bucket<br>incorrectly incrementing rainfall. Make sure you<br>have a stable, level mounting solution.                                                                                                    |  |  |
| Data not reporting<br>to Wunderground.<br>com                             | <ol> <li>Confirm your password or key is correct. It is<br/>the password you registered on<br/>Wunderground.com. Your<br/>Wunderground.com password cannot begin<br/>with a non-alphanumeric character (a<br/>limitation of Wundeground.com, not the<br/>station). Example, \$oewkrf is not a valid<br/>password, but oewkrf\$ is valid.</li> </ol> |  |  |
|                                                                           | <ol> <li>Confirm your station ID is correct. The<br/>station ID is all caps, and the most common<br/>issue is substituting an O for a 0 (or visa</li> </ol>                                                                                                    |  |  |

| Problem               | Solution                                                                                                    |  |  |
|-----------------------|----------------------------------------------------------------------------------------------------|--|--|
|                       | versa). Example, KAZPHOEN11, not<br>KAZPH0EN11                                                                                                    |  |  |
|                       | <ol> <li>Make sure the date and time is correct on<br/>the console. If incorrect, you may be<br/>reporting old data, not real time data.</li> </ol>                                          |  |  |
|                       | 4. Make sure your time zone is set properly. If incorrect, you may be reporting old data, not real time data.                                                                                |  |  |
|                       | 5. Check your router firewall settings. The console sends data via Port 80.                                                                                                    |  |  |
| No WiFi<br>connection | <ol> <li>Check for WiFi symbol on the display. If<br/>wireless connectivity is successful the WiFi<br/>icon will be displayed in the time field.</li> </ol>                                  |  |  |
|                       | <ol> <li>Make sure your modem WiFi settings are<br/>correct (network name, and password).</li> </ol>                                                                                         |  |  |
|                       | <ol> <li>Make sure the console is plugged into AC<br/>power. The console will not connect to WiFi<br/>when powered by batteries only.</li> </ol>                                             |  |  |
|                       | 4. The console only supports and connects to 2.4 GHz routers. If you own a 5 GHz router, and it is a dual band router, you will need to disable the 5 GHz band, and enable the 2.4 GHz band. |  |  |

| Problem | Solution                                                             |
|---------|----------------------------------------------------------------------|
|         | <ol> <li>The console does not support guest<br/>networks.</li> </ol> |

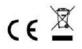

Notes on the return of batteries according to §12 BatterieVO: Batteries do not belong in the household waste. Please dispose of all batteries as required by law, disposal in domestic waste is expressly prohibited. Batteries and rechargeable batteries can be dispensed free of charge at municipal collection points or in the shops on the spot.

This manual may not be reproduced in any form without the written permission of the publisher, even in excerpts. This manual may contain errors and misprints. However, the information in this manual is regularly reviewed and corrections made in the next issue. We accept no liability for technical errors or printing errors, and their consequences. All trademarks and copyrights are acknowledged. www.froggit.de

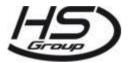

HS Group GmbH & Co. KG Escherstr.31 50733 Koeln Germany

Telefon 0221 / 367 48 05

E-Mail info@hs-group.de Registergericht Amtsgericht Koeln HRA 26493 Komplementaer: HS Group Verwaltungsgesellschaft mbH Sitz Koeln Registergericht Amtsgericht Koeln HRB 64734 Geschaeftsfuehrer: Peter Haefele, Carl Schulte UStld DE237971721 WEEE Reg. Nr. 66110125 declaration of conformity

Hereby we declare, HS-Group GmbH & Co.KG, Escherstr. 31, 50733 D-Cologne, that this product is in compliance with the essential requirements and other relevant provisions of Directive 2014/53/EU. The declaration of conformity for this product can be found at: www.froggit.de or on request.